#### **建築計画のWeb閲覧~『Dシステム(北海道建築行政事務処理システム)』を利用して建築計画概要を閲覧**

【令和4年12月15日以降に公開する建築計画の概要】 北海道が所管する建築物について、令和4年12月1日以降に処分を行った確認申請(計画変更確認申 請)時の建築計画概要書と同様の内容(建築主に関する情報を除く)

### **《建築計画概要のWeb閲覧の流れ》**

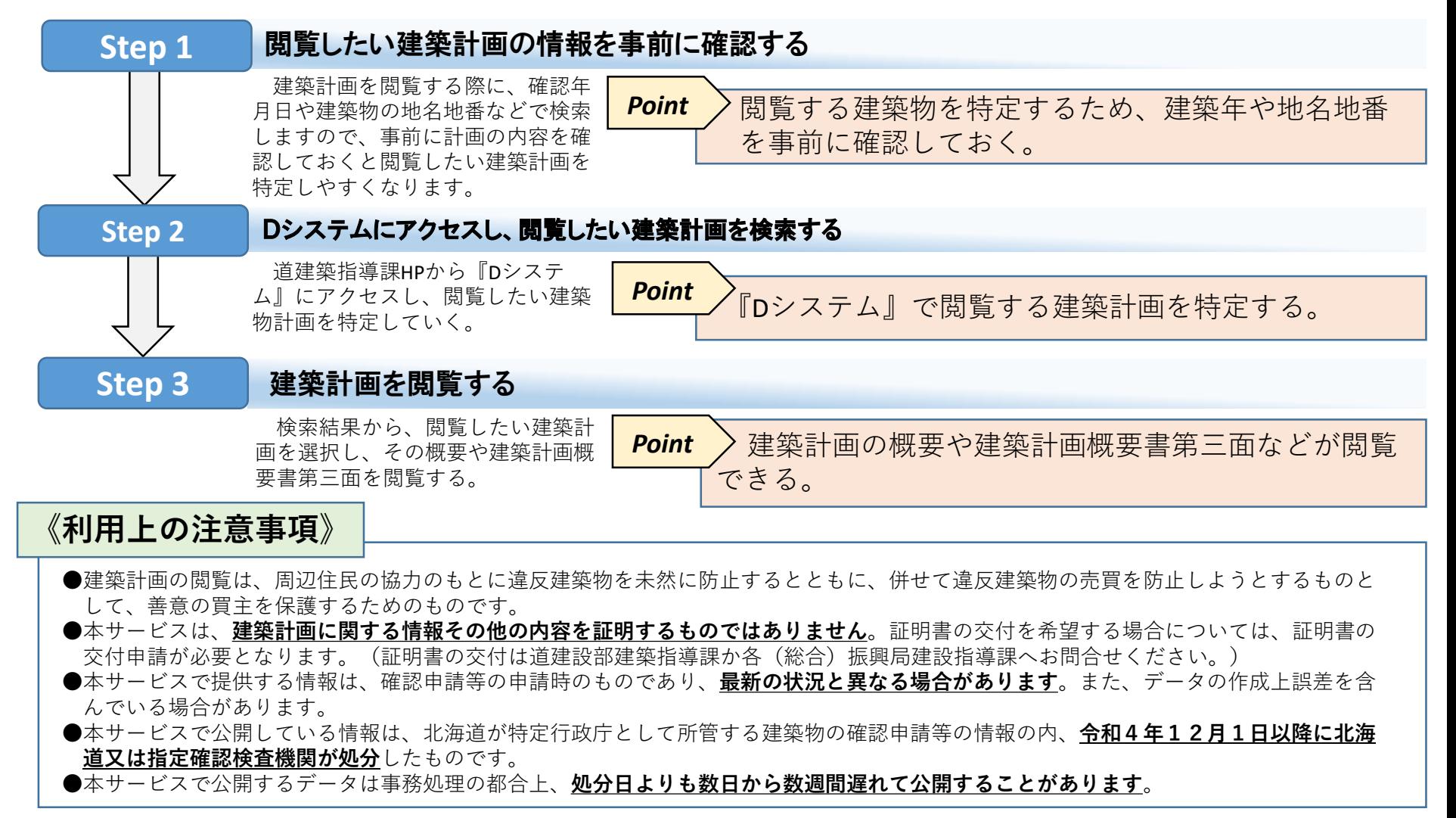

## Step 1 閲覧したい建築物の情報を把握する

建築計画を閲覧するためには、登記情報などから建設時期や地名地番などの建築物を特定する ための情報を把握し、閲覧する建築物を特定する必要があります。

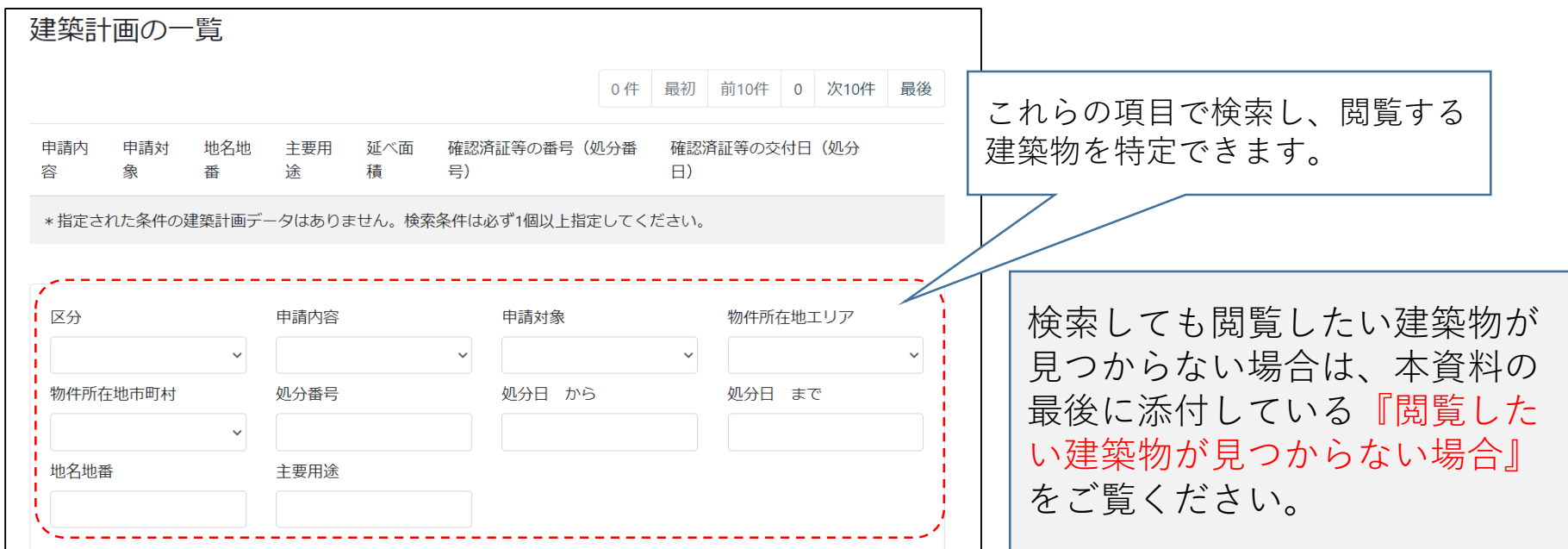

### **Step 2-①** Dシステムを利用し、閲覧したい建築物を検索する

道建築指導課のHP『建築計画概要のWeb上での公開に関するページ』のアドレスリンクから北海道建築 行政事務処理システム (Dシステム)にアクセスします。

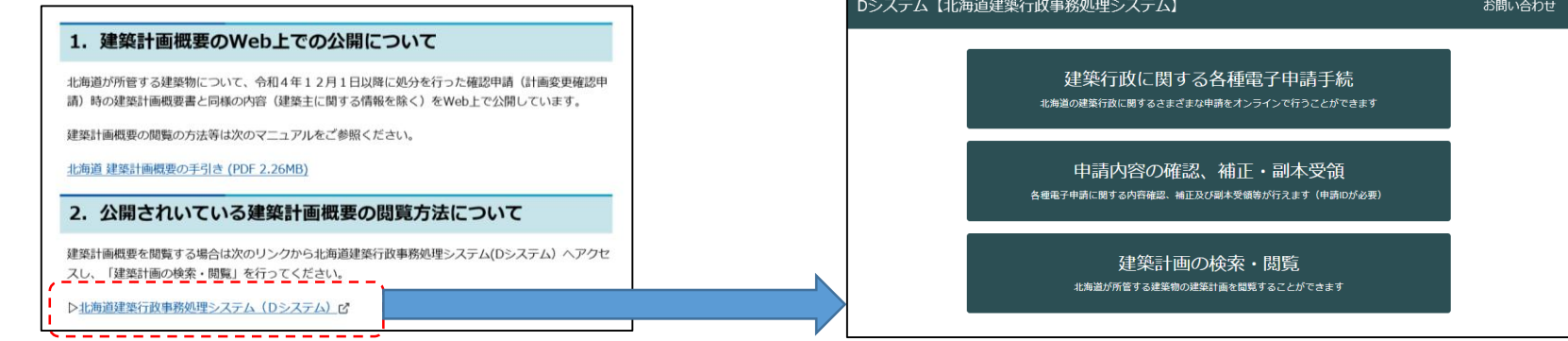

# **Step 2 - 2 Dシステムを利用し、閲覧したい建築物を検索する**

## Dシステムの「建築計画の検索・閲覧」をクリックし、注意事項を確認します。

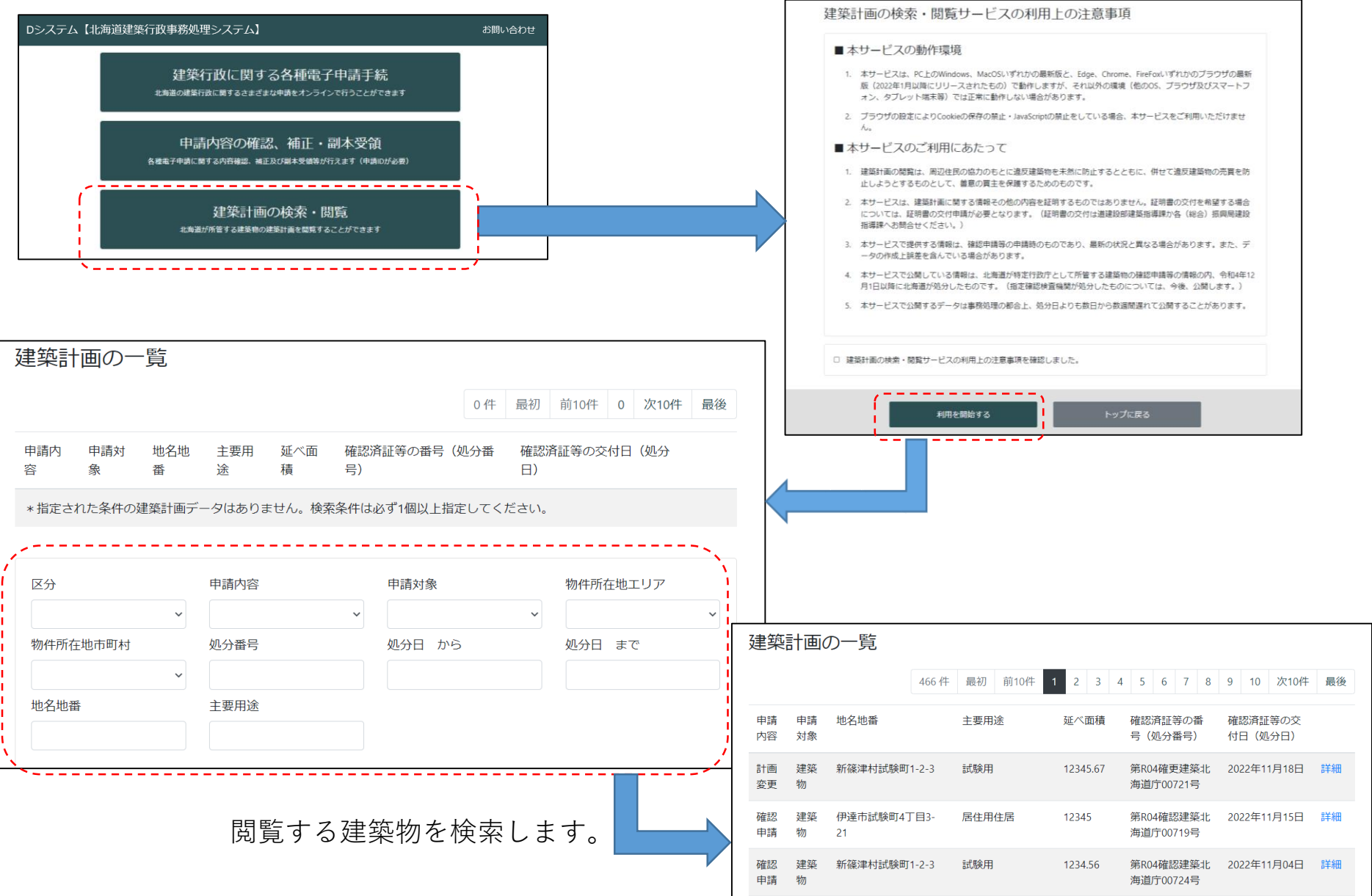

## **Step 3** 建築計画を閲覧する

検索した建築計画の一覧から「詳細」をクリックし、建築計画の詳細、建築計画概要書第三面や関連する 申請を閲覧できます。

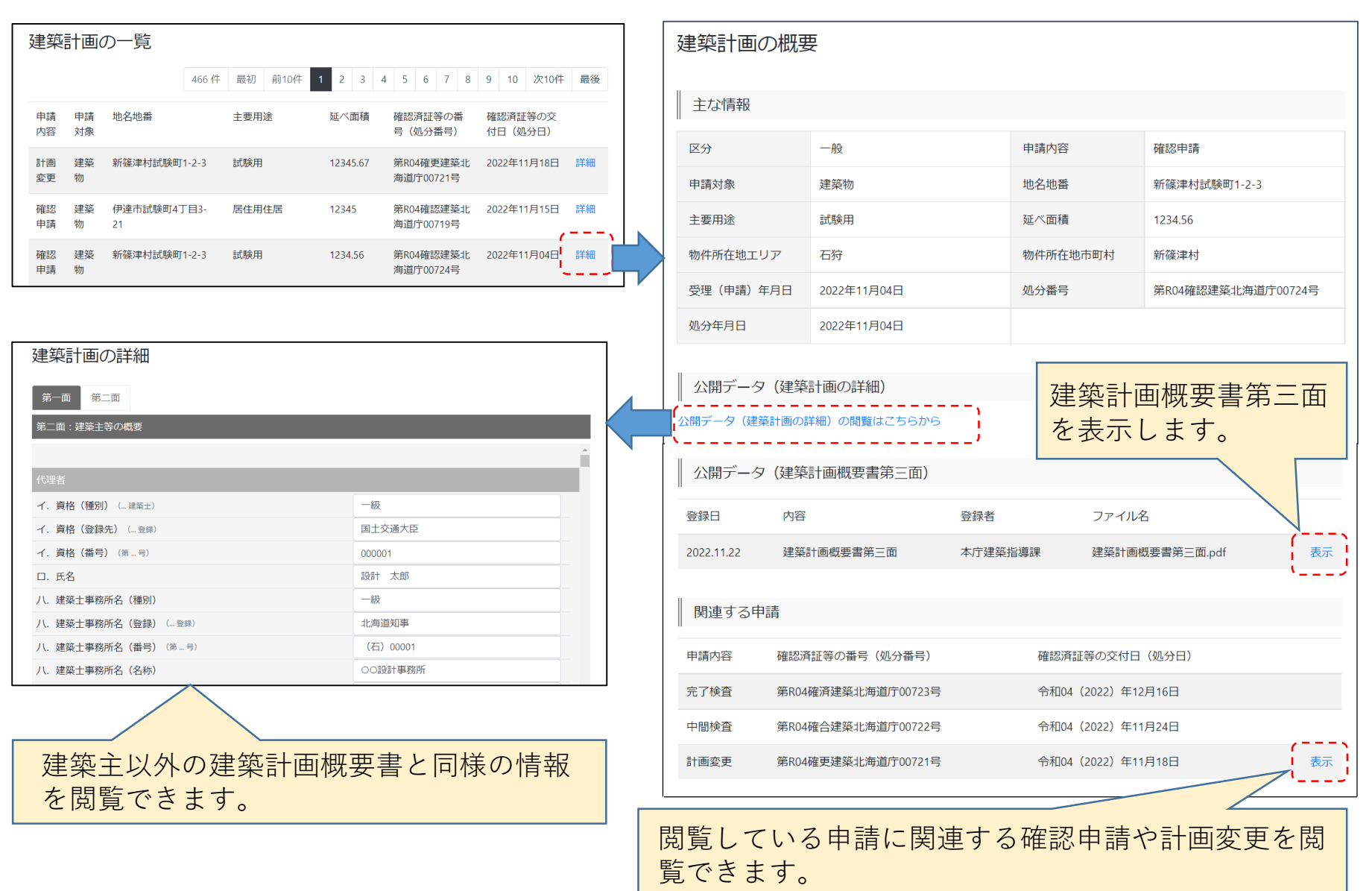

## 参考 閲覧したい建築物が見つからない場合

検索しても閲覧したい建築物が見つからない場合は、次の内容をご確認いただき、操作を お試しください。

**① 北海道が所管する物件であるかどうかを確認しましょう**。

**Dシステムシステムで公開している内容は北海道が所管する建築物の概要です。**北海道以外の特定行 政庁、特定限定行政庁が所管する物件の建築計画閲覧については所管する市町へお問合せください。 ※指定確認検査機関が処分したものは、今後、公開します。

- **② 確認申請等の手続きが必要な建築物か確認して見ましょう。** 都市計画区域外の小規模な住宅などは**確認申請の手続きが不要な場合があります。**
- **③ 公開している建築物の年度を確認しましょう。 令和4年12月1日以降に処分(確認済証、検査済証等が交付)された建築物**に限って公開しており ます。
- **④ 数字の全角、半角の変更や漢字での検索を試して見ましょう。**
- **⑤ 検索の条件を広げて見ましょう。**
	- ・地名地番の検索を「○○市○○区○番○」から「○○市○○区」にする。
	- ・確認申請等の交付日(処分日)の検索範囲を広げる。
		- 注意:確認済証の交付日は建築工事の着工前に行われるため、建設年度よりも数年前になる可能性 があります。
	- ・主要用途を空欄にして検索する。
		- 注意:主要用途は様々な記載パターンがあり、「老人ホーム」でも「児童福祉施設等」で用途が 登録されていることなどがあります。

*Point*

まずは、建築物の所管行政庁や建設時期、手続きが必要な建築物なのかを確認しましょう。 次に、検索による絞り込みの範囲を広げて見ましょう。

<sup>※</sup>建築計画概要書の閲覧や確認済証等交付証明書の交付は所在地を所管する振興局建設指導課や北海道建設部建築指導課が 窓口となっております。